## Participant Login Mobile App

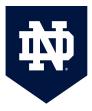

You can download the Canvas App from your mobile device's App Store; there are both a teacher version and a student version available; you want to be sure to download the student version (the red logo, on the top, **not** the teacher version which is the yellow logo on the bottom).

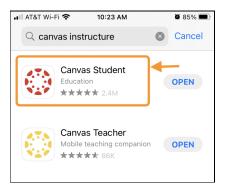

When you open the app, you will need to enter the school name: University of Notre Dame Catalog.

As you type, the App will auto-fill with suggestions; click on "University of Notre Dame Catalog"; this will take you to the login screen.

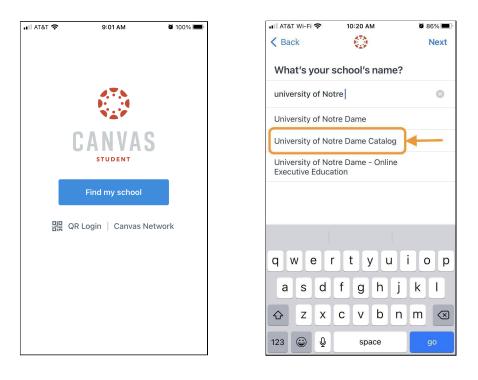

You will be prompted to enter your Username. Your username is: nd/your-email-address. For example: nd/johndoe@gmail.com

| • III AT&T Wi-Fi 🗢 9:26 AM 🖉 93% 🖿    | 🕒 🖬 AT&T Wi-Fi 🗢 9:27 AM 🖉 93% 🗩                                      |
|---------------------------------------|-----------------------------------------------------------------------|
| < notredamecatalog.instructure.com    | < notredamecatalog.instructure.com                                    |
| UNIVERSITY OF<br>NOTRE DAME           | NOTRE DAME                                                            |
| Sign In<br>Username                   |                                                                       |
| Username = nd/ followed by your email | Verify with your email                                                |
| Keep me signed in                     | Verify with an email link or enter a code sent to <b>@gmail.com</b> . |
| Next                                  | Send me an email                                                      |
| Help                                  | Back to sign in                                                       |
|                                       |                                                                       |
|                                       |                                                                       |
|                                       |                                                                       |
|                                       |                                                                       |

You will then see a prompt to verify your login with an email. Click on "Send me an email".

You will get a notification that an email has been sent. When you check your email, you will find an email from Okta with the subject line "One-time verification code"

You can click on the green "Sign In" button in the email. This link will expire in 5 minutes. Alternatively you can use the six digit code provided.

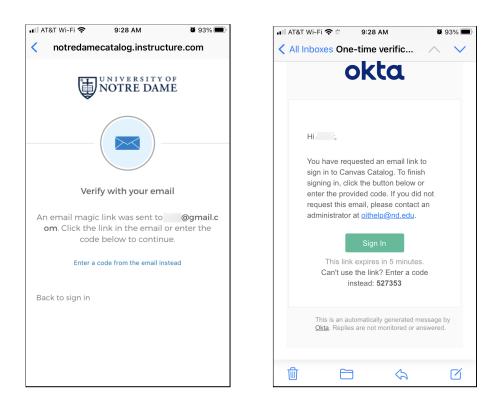

After you click on the sign in button, you'll be asked if you just tried to sign in. Click "Yes, it's me". You can now go back to the Canvas App and you will be logged in and able to access your courses

| ◄ Mail ♀ 9:28 AM ♀ 93% ●     | •11 AT&T Wi-Fi 🗢 9:34 AM 🖉 90%                   |
|------------------------------|--------------------------------------------------|
| NOTRE DAME                   | UNIVERSITY OF<br>NOTRE DAME                      |
|                              |                                                  |
| Did you just try to sign in? | Success! Return to the original tab or<br>window |
| SAFARI                       | To continue, please return to the original       |
| Canvas Catalog               | browser tab or window you used to verify.        |
|                              | Close this window anytime.                       |
| No, it's not me Yes, it's me |                                                  |
| AA                           | AA                                               |
| < > û û G                    | < > 🗘 📖 🖸                                        |

**MCGRATH INSTITUTE FOR CHURCH LIFE** 

Alternatively, you can login using the six-digit code that will be included in the login email:

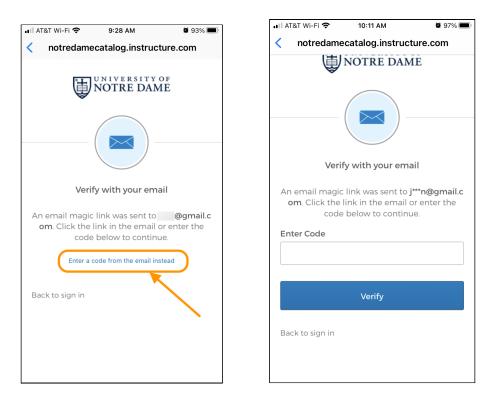

You can find a video tutorial for the <u>Canvas Student App via this link.</u>